### **Eschoolcloud**

## **Parents' Guide for Booking Appointments**

Browse to https://cardinalheenancatholic.schoolcloud.co.uk/

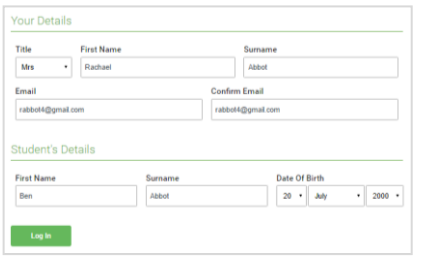

### **Step 1: Login**

Fill out the details on the page then click the *Log In* button.

Unable to make all of the dates listed? Click *I'm unable to attend*.

A confirmation of your appointments will be sent to the email address you provide.

## Click a date to contin Thursday, 16th March Friday, 17th March

# Choose Booking Mode Autor  $O N$

### **Step 3: Select Booking Mode**

**Step 2: Select Parents' Evening** Click on the date you wish to book.

Choose *Automatic* if you'd like the system to suggest the shortest possible appointment schedule based on the times you're available to attend. To pick the times to book with each teacher, choose *Manual*. Then press *Next*.

We recommend choosing the automatic booking mode when browsing on a mobile device.

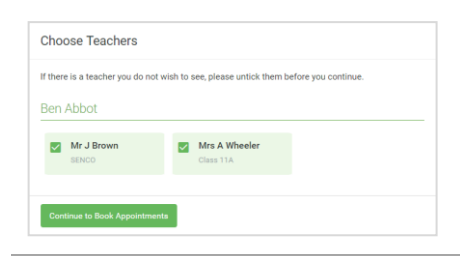

#### Mr J Brown Miss B Patel Mrs A Wheeler Class 11A (L1) SENCO (A2) Class 10E (H3)  $\bullet$  $16:30$  $16:4$ 16:50  $17:00$

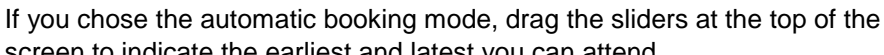

**Step 4: Choose Teachers**

screen to indicate the earliest and latest you can attend. Select the teachers you'd like to book appointments with. A green tick indicates they're selected. To de-select, click on their name.

### **Step 5: Book Appointments**

Click any of the green cells to make an appointment. Blue cells signify where you already have an appointment. Grey cells are unavailable.

To change an appointment, delete the original by hovering over the blue box and clicking *Delete*. Then choose an alternate time.

You can optionally leave a message for the teacher to say what you'd like to discuss, or raise anything beforehand.

Once you're finished booking all appointments, at the top of the page in the alert box, press *click here* to finish the booking process.

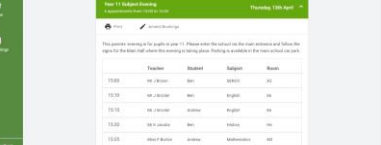

### **Step 6: Finished**

All your bookings now appear on the My Bookings page. An email confirmation has been sent and you can also print appointments by pressing *Print*. Click *Subscribe to Calendar* to add these and any future bookings to your calendar.

To change your appointments, click on *Amend Bookings*.